# **תרגיל ב-** PowerPoint

הקפידו לשמור את המצגת בתכיפות במהלך הכנתה.

### **יצירת מצגת חדשה; יצירת שקופיות ועריכתן**

- .1 צרו מצגת חדשה ושמרו אותה בשם "Exercise PowerPoint".
	- .1 הוסיפו טקסט לשקופית הכותרת.
- .0 הוסיפו שקופית חדשה. הוסיפו לשקופית זו כותרת וטקסט. שנו את רמות התבליטים. הכל לפי הדוגמא להלן.

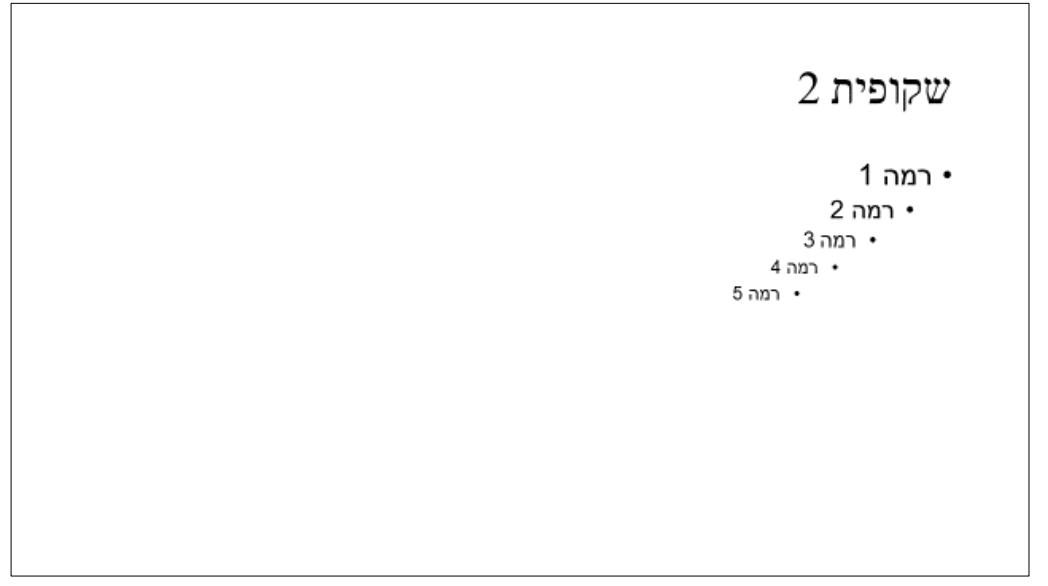

- ./ שכפלו את שקופית .1
- .5 שנו את הכותרת של השקופית שנוצרה ל- "שקופית 0".
- .6 עצבו את שקופית 0 כראות עיניכם: שנו גופנים )סוג גופן, צבע, גודל, הדגשה, וכו'(; רקע שקופית; סימני תבליטים.
	- .7 צרו שקופית חדשה אחרי שקופית .1
	- .7.1 הוסיפו לשקופית החדשה את הכותרת: "שקופית /".
		- .7.1 שנו את הפריסה של השקופית ל- "שני תכנים".
			- .7.0 העבירו את השקופית לסוף המצגת.
	- 7.4. העתיקו את הטקסט משקופית 2 לשתי תיבות התוכן בשקופית 4.
- .7.5 שנו את התבליטים בתיבה הימנית למספור. שימו לב שאין אפשרות ליצור רשימה מדורגת כמו ב- Word.
	- .8 שנו את עיצוב השקופיות בעזרת ערכת נושא.
		- .8.1 בחרו ערכת נושא.
	- .8.1 שנו את ברירות המחדל של ערכת הנושא: צבעים, גופנים, אפקטים וסגנונות רקע.
- .8.0 שימו לב להבדלים בשינויים שחלו בשקופית 0 אל מול השינויים שחלו ביתר השקופיות.

## **עבודה עם תבנית בסיס לשקופיות**

.9 הכנסו לתבנית הבסיס לשקופיות.

- .13 בתבנית הבסיס הראשית לשקופיות:
- .13.1 שנו את העיצוב של הכותרות.
- .13.1 שנו את העיצובים של הטקסט בשקופיות )סוג גופן, צבע, גודל, הדגשה, וכו'(.
	- .13.0 שנו את סימני התבליטים.
- .13./ עצבו את האובייקטים באיזור הכותרת התחתונה בגופן Roman New Times, גודל ,11 מודגש )Bold), בצבע אדום.
	- .13.5 הוסיפו לוגו )תמונה מהאינטרנט( התאימו את גודלו ואת מיקומו לשקופית.
		- .13.6 הוסיפו תיבת טקסט מתחת לתמונה עם הכיתוב: "לאתר החברה".
	- .13.7 קשרו את המילים לאתר ממנו העתקתם את התמונה, או לאתר אינטרנט אחר.
		- .11 בתבנית הבסיס לשקופית הכותרת:
		- .11.1 שנו עיצוב כותרות במידת הצורך.
		- .11.1 העתיקו את הלוגו ואת תיבת הטקסט משקופית הבסיס הראשית.
			- **.12 סגרו את תבנית הבסיס לשקופיות.**

### **הוספת אובייקטים למצגת וייבוא אובייקטים**

- .10 הוסיפו כותרת תחתונה לכל השקופיות, למעט שקופית הכותרת, שתכלול:
	- .10.1 תאריך בלוח שנה לועזי, לא מתעדכן אוטומטי.
		- .10.1 מספר שקופית.
		- .10.0 את שמכם המלא.
	- .1/ הוסיפו כותרת עליונה ותחתונה לכל דפי ההערות שתכלול:
		- .1/.1 תאריך בלוח שנה לועזי, מתעדכן אוטומטי.
			- $14.2$  מספר עמוד.
			- .1/.0 בכותרת התחתונה: את שמכם המלא.
- .15 הוסיפו לשקופית 0 אובייקט WordArt שתוכנו "תרגיל". עצבו את האוביקט כראות עינכם ומקמו אותו באחת מפינות השקופית.
	- .16 הוסיפו שקופית חדשה בסוף המצגת.
	- .16.1 שנו את הכותרת ל- "שקופית 5".
		- .16.1 הוסיפו תרשים מסוג "עוגה".
		- .17 הוסיפו שקופית חדשה בסוף המצגת.
	- .17.1 שנו את הכותרת ל- "שקופית 6".
	- .17.1 הוסיפו טבלה בת / עמודות ו- 5 שורות.
	- .17.0 ניתן לשנות את העיצוב ואת הפריסה של הטבלה בעזרת כלי הטבלאות.
		- .18 הוסיפו שקופית חדשה בסוף המצגת.
		- .18.1 שנו את הכותרת ל- "שקופית 6".
		- .18.1 הוסיפו גרפיקת SmartArt לטעמכם.
		- .19 הוסיפו אובייקטים מקבצים קיימים לפי ההנחיות הבאות:
			- .19.1 הורידו את קבצי העזר "Word "ו- "Excel".
		- .19.1 הוסיפו שקופית חדשה, ותנו לה את הכותרת "שקופית 7".
			- .19.0 הוסיפו את הקובץ Word כסמל לשקופית.
- .19./ הוסיפו את הקובץ Word לשקופית, כך שהטבלה הקיימת בו תוצג במלואה על גבי השקופית.
	- .19.5 הוסיפו שקופית חדשה ותנו לה את הכותרת "שקופית 8".
- .19.6 העתיקו לשקופית את התרשים מהקובץ Excel( שימו לב שבעצם הוספתם את הקובץ כאובייקט למצגת).

# **היפר קישורים ולחצני פעולה**

- .13 הוסיפו שקופית חדשה ותנו לה את הכותרת "תוכן".
- .11 באזור התוכן הוסיפו את הטסט "שקופית 1", וקשרו את הטקסט בהיפר קישור לשקופית.
- .11 הוסיפו לחצן פעולה מסוג "התחלה", כך שלחצן זה יופיע בכל השקופיות למעט שקופיות הכותרת, ולחיצה תפנה לשקופית הראשונה.
- <span id="page-2-0"></span>.10 צרו הצגה מותאמת אישית שתציג את השקופיות בסדר הבא: שקופית 1 < שקופית תוכן < שקופיות 1-0 < שקופית תוכן < שקופיות ./-8
- 24. צרו היפר קישור (או לחצו פעולה) שיופיע בכל השקופיות למעט שקופיות כותרת. קישור זה יפנה לתוכן העניינים ובעת לחיצה נוספת על העכבר יחזור לשקופית ממנה הופנה.

### **מעברים והנפשה**

- .15 הוסיפו מעברים בין כל השקופיות.
- .16 הוסיפו הנפשה מותאמת אישית לכל האובייקטים בשתי שקופיות לפחות.

#### **הצגת שקופיות**

- .17 הציגו את המצגת מתחילתה.
- .18 הציגו את המצגת כשאתם מצויים בשקופית ./
- .19 הציגו את ההצגה מותאמת אישית שיצרתם בסעיף [.](#page-2-0)23

#### **שמירת המצגת בפורמטים שונים**

- .03 שמרו את המצגת בפורמט pptx.
- .01 שמרו את המצגת בפורמט ppsx.
	- .01 שמרו את המצגת בפורמט pdf.

### **בהצלחה!!!**